# **GAVETAS E PASTAS [MESA VIRTUAL]**

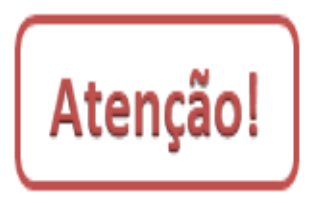

Esta funcionalidade permite ao usuário organizar e movimentar os processos e/ou documentos através de gavetas e pastas dentro da *Mesa Virtual* do SIPAC Protocolo e denominá-las conforme o critério adotado pelo setor.

É uma opção que se assemelha a lógica da rotina de distribuição dos processos e/ou documentos (em papel) sobre as mesas, estantes, armários e escaninhos dos setores. A organização se dará pela especificidade de cada setor, que pode organizar as gavetas e pastas por assuntos, por responsável, por ação a ser realizada, por data etc.

#### **Acesso rápido aos conteúdos**

- **[Acessando o SIPAC Protocolo](#page-1-0)**
- **[Criando gavetas e pastas](#page-3-0)**
- **[Adicionando documentos a pastas](#page-5-0)**
- **[Criando mais pastas](#page-8-0)**
- **[Editando o nome de uma gaveta](#page-10-0)**
- **[Editando o nome de uma pasta](#page-11-0)**
- **[Movendo processos entre pastas e gavetas](#page-12-0)**
- **[Excluindo pastas](#page-15-0)**
- **[Limpando uma pasta](#page-17-0)**
- **[Excluindo gavetas](#page-18-0)**
- **[Visualizando processos dentro de gavetas e pastas](#page-19-0)**

# <span id="page-1-0"></span>**Acessando o SIPAC Protocolo**

1) Acesse [https://sig.ifrs.edu.br/sipac/.](https://sig.ifrs.edu.br/sipac/) Entre com seus dados de usuário (CPF) e senha.

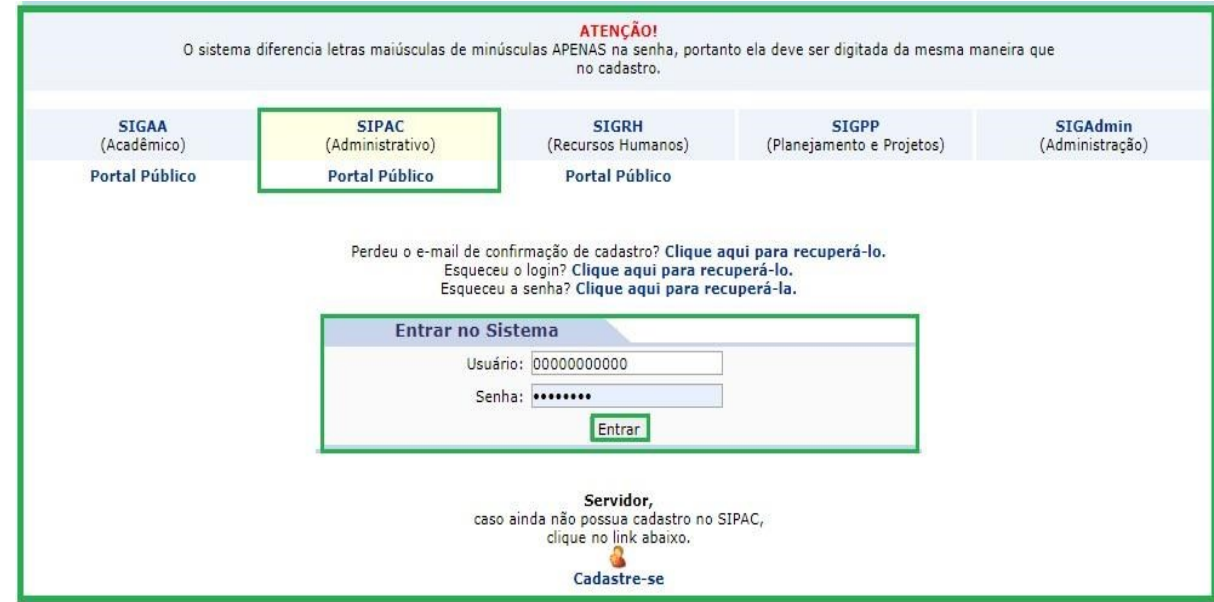

Figura 1: Tela de acesso ao SIPAC

2) Clique em **(1) Módulos** e, em seguida, selecione o módulo **(2) Protocolo**.

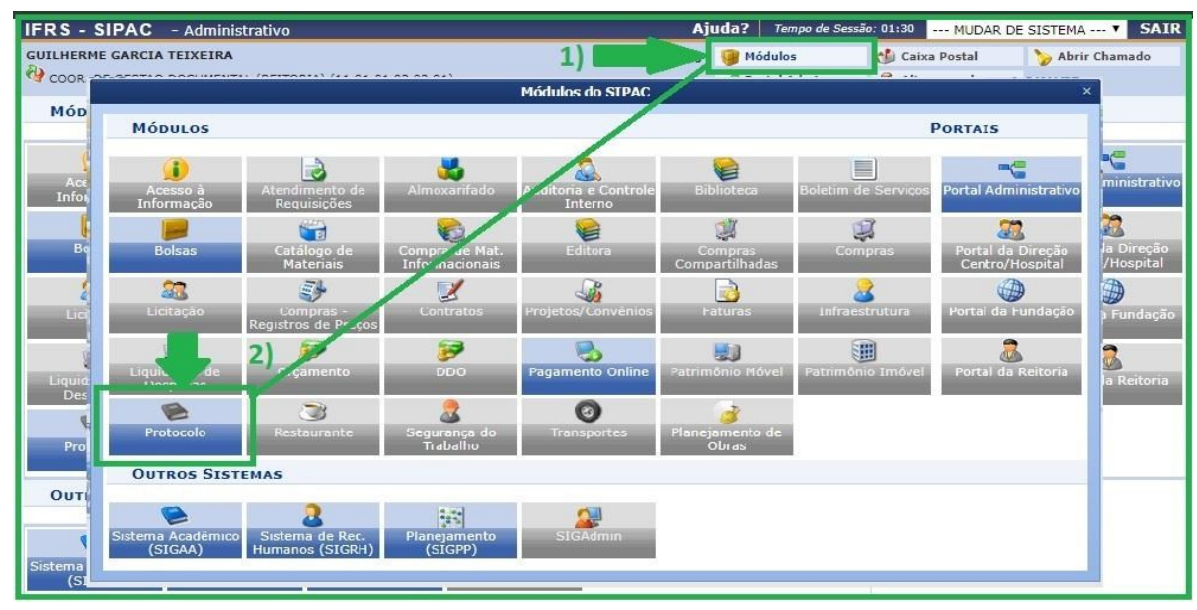

Figura 2: Acesso ao módulo de protocolo

3) Acesse a **Mesa Virtual** do SIPAC Protocolo.

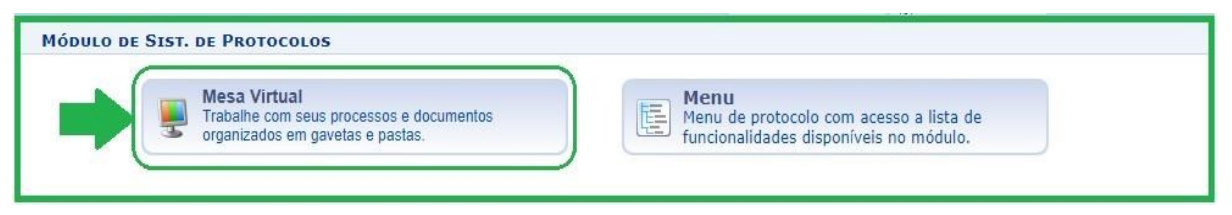

Figura 3: Acesso - Mesa virtual

## <span id="page-3-0"></span>**Criando gavetas e pastas**

4) Ao acessar a *Mesa Virtual*, no lado direito da tela selecione **(1) Processos na Unidade**, em seguida, após a tela carregar os processos na unidade, clique **(2) Opções Gavetas** e, em seguida, clique **(3) Nova Gaveta**.

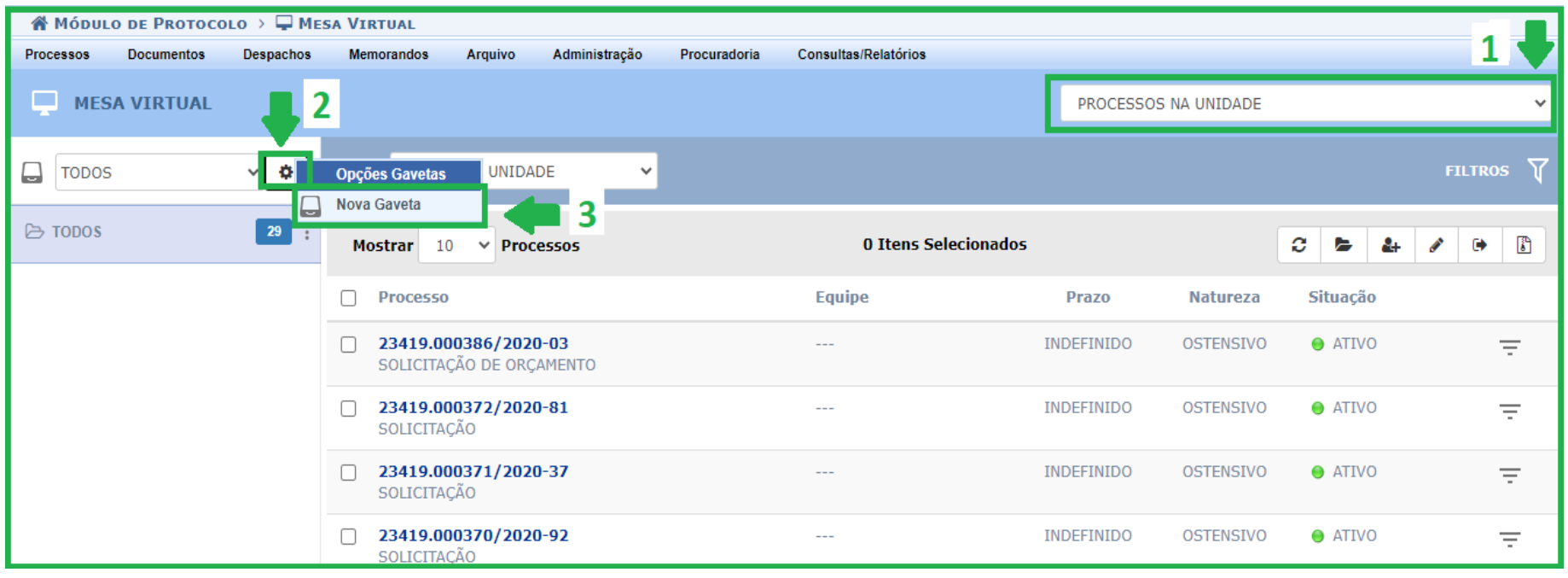

Figura 4: Criação de gavetas na *Mesa Virtual*

5) A seguir, preencha os dados da gaveta a ser adicionada à *Mesa Virtual* do seu setor. Os campos a serem preenchidos estão identificados com asterisco  $\bullet$ . conforme Figura 5.

**Nome da Gaveta**: este campo refere-se ao cadastro da nomenclatura da gaveta. Você pode modificar a nomenclatura da gaveta, bem como excluí-la posteriormente. Nesses casos, seguir os passos específicos que estão neste *Manual*.

**Nome da Pasta Inicial**: este campo refere-se a primeira pasta a ser criada na gaveta. As demais pastas podem ser criadas à medida que surgir a necessidade, conforme o *Passo 10* deste *Manual*. Caso não tenha necessidade de criar outras pastas dentro da mesma gaveta, você pode repetir o exemplo da Figura 5, deixando ambas com a mesma a nomenclatura.

Lembre-se que toda gaveta inicia com uma pasta, sendo possível acrescentar novas pastas posteriormente.

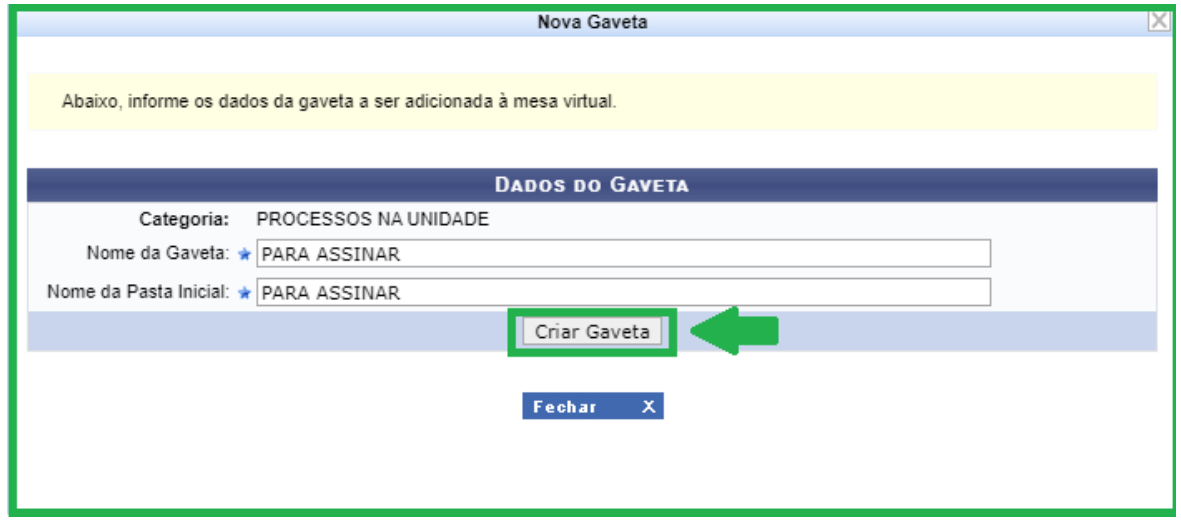

Figura 5: Preencher dados do nome da gaveta e pasta inicial

6) Em seguida, clique em **Criar Gaveta**, conforme Figura 5.

### <span id="page-5-0"></span>**Adicionando documentos a pastas**

7) Para adicionar documentos a uma determinada pasta de alguma das gavetas criadas, no lado direito da tela selecione **(1) Processos na Unidade**. Em seguida, após a tela carregar os processos na unidade, selecione **(2)** o(s) processo(s) que deseja mover, conforme exemplo da Figura 6. Em seguida, clique **(3) Mover Processos Selecionados**.

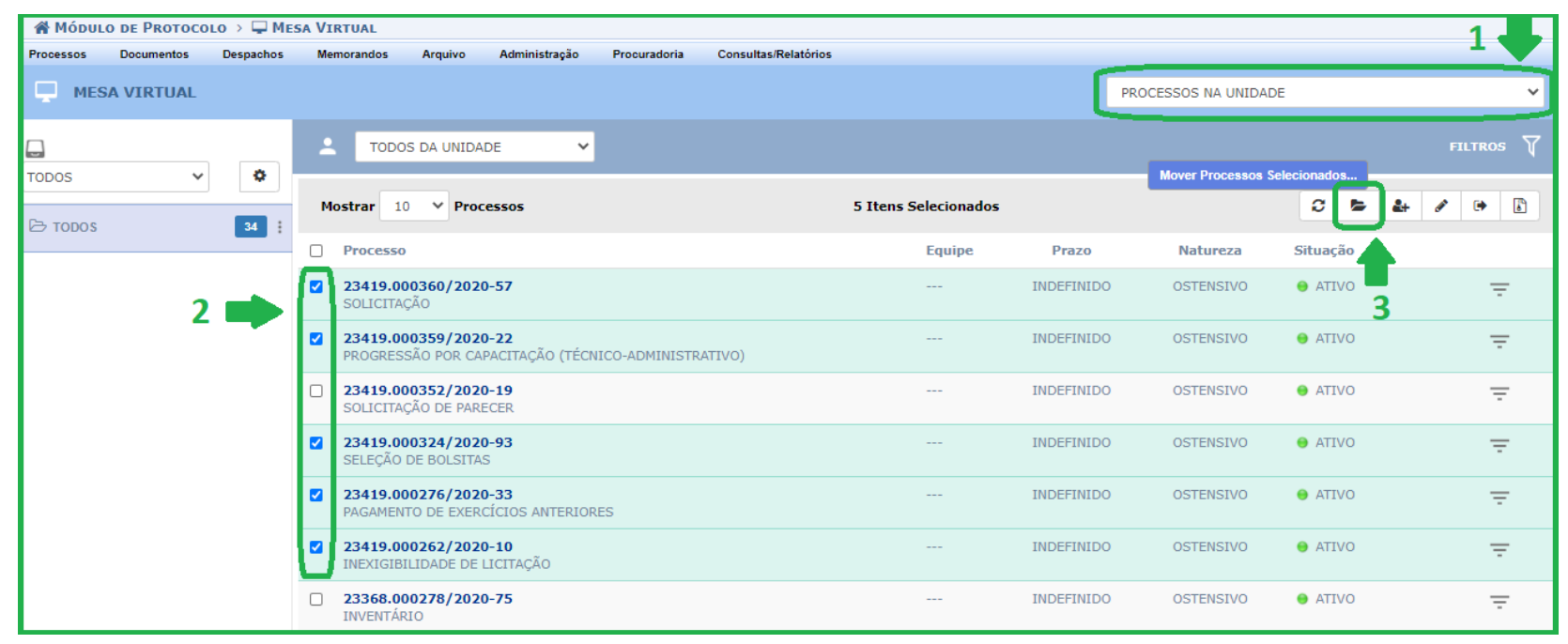

Figura 6: Mover processos selecionados para a gaveta e sua respectiva pasta

8) Selecione a gaveta e a respectiva pasta de destino. Pronto! Observe que eles continuarão sendo mostrados na tela de *Processos na Unidade*, agora com a indicação da gaveta e pasta selecionadas, como apresentado na Figura 7.

| in Módulo de Protocolo > Q Mesa Virtual |                   |           |                                          |                                                                           |                       |              |                             |                   |                                        |              |  |                |              |
|-----------------------------------------|-------------------|-----------|------------------------------------------|---------------------------------------------------------------------------|-----------------------|--------------|-----------------------------|-------------------|----------------------------------------|--------------|--|----------------|--------------|
| Processos                               | <b>Documentos</b> | Despachos | <b>Memorandos</b>                        | Arquivo                                                                   | Administração         | Procuradoria | <b>Consultas/Relatórios</b> |                   |                                        |              |  |                |              |
| □<br><b>MESA VIRTUAL</b>                |                   |           |                                          |                                                                           |                       |              |                             |                   | PROCESSOS NA UNIDADE                   |              |  |                | $\checkmark$ |
| $\Box$                                  |                   |           |                                          | <b>TODOS DA UNIDADE</b>                                                   | $\checkmark$          |              |                             |                   |                                        |              |  | <b>FILTROS</b> | ▽            |
| <b>TODOS</b><br><b>← TODOS</b>          | $\checkmark$      | ۰<br>34   | <b>Mostrar</b><br>10<br>$\vee$ Processos |                                                                           |                       |              | 0 Itens Selecionados        |                   | C<br>$\mathbb{R}$<br>a<br>84<br>ℐ<br>Θ |              |  |                |              |
|                                         |                   |           | <b>Processo</b><br>n                     |                                                                           |                       |              | <b>Equipe</b>               | Prazo             | <b>Natureza</b>                        | Situação     |  |                |              |
|                                         |                   |           |                                          | 23419.000386/2020-03<br>SOLICITAÇÃO DE ORÇAMENTO<br><b>Q PARA ASSINAR</b> | <b>E PARA ASSINAR</b> |              | $\frac{1}{2}$               | <b>INDEFINIDO</b> | <b>OSTENSIVO</b>                       | <b>ATIVO</b> |  | $\equiv$       |              |
|                                         |                   |           | SOLICITAÇÃO                              | 23419.000372/2020-81<br><b>Q PARA ASSINAR</b>                             | <b>E PARA ASSINAR</b> |              | $\frac{1}{2}$               | <b>INDEFINIDO</b> | OSTENSIVO                              | <b>ATIVO</b> |  | $\equiv$       |              |
|                                         |                   |           | SOLICITAÇÃO                              | 23419.000371/2020-37<br><b>Q PARA ASSINAR</b>                             | <b>B PARA ASSINAR</b> |              | $\frac{1}{2}$               | <b>INDEFINIDO</b> | OSTENSIVO                              | <b>ATIVO</b> |  | $\equiv$       |              |
|                                         |                   |           | SOLICITAÇÃO                              | 23419.000370/2020-92                                                      |                       |              | $\frac{1}{2}$               | <b>INDEFINIDO</b> | <b>OSTENSIVO</b>                       | <b>ATIVO</b> |  | $\equiv$       |              |
|                                         |                   |           | n<br>SOLICITAÇÃO                         | 23419.000369/2020-68                                                      |                       |              | $\cdots$                    | <b>INDEFINIDO</b> | OSTENSIVO                              | <b>ATIVO</b> |  | $\equiv$       |              |

Figura 7: Processos movidos para as gavetas e suas respectivas pastas

Observe que, abaixo do tipo do processo, aparecem duas etiquetas: uma informando a gaveta e outra a pasta onde o processo se encontra, conforme Figura 8 ao lado.

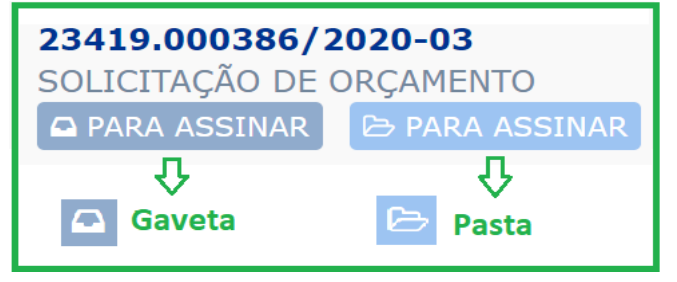

Figura 8: Etiquetas identificando os processos

9) Para visualizar os processos movidos para a gaveta, clique **(1)** na caixa de seleção de gavetas e posteriormente **(2)** na gaveta desejada, conforme Figura 9. Lembre-se que as gavetas e suas respectivas pastas foram criadas a partir dos *Processos na Unidade*. Assegure-se de que a opção esteja selecionada no canto superior direito da tela.

| NÓDULO DE PROTOCOLO > Q MESA VIRTUAL              |           |                                          |                                                  |                                      |                     |                                                                                                |                   |                  |              |                |    |  |
|---------------------------------------------------|-----------|------------------------------------------|--------------------------------------------------|--------------------------------------|---------------------|------------------------------------------------------------------------------------------------|-------------------|------------------|--------------|----------------|----|--|
| <b>Documentos</b><br>Processos                    | Despachos | <b>Memorandos</b>                        | Arquivo                                          | Administração                        | <b>Procuradoria</b> | <b>Consultas/Relatórios</b>                                                                    |                   |                  |              |                |    |  |
| l C<br><b>MESA VIRTUAL</b>                        |           |                                          |                                                  |                                      |                     | PROCESSOS NA UNIDADE                                                                           |                   |                  |              |                |    |  |
| $\Box$                                            |           | о.                                       | <b>TODOS DA UNIDADE</b>                          | $\checkmark$                         |                     |                                                                                                |                   |                  |              | <b>FILTROS</b> | 77 |  |
| <b>TODOS</b><br>AGUARDANDO DOCUMENTOS<br>ARQUIVAR | ٠<br>34   | 10<br>$\vee$ Processos<br><b>Mostrar</b> |                                                  |                                      |                     | 0 Itens Selecionados                                                                           |                   |                  | c<br>a       | 8+<br>⊕<br>ℐ   | ß  |  |
| <b>CLAUDINELI</b><br><b>GUILHERME</b>             |           | <b>Processo</b>                          |                                                  |                                      |                     | <b>Equipe</b>                                                                                  | Prazo             | <b>Natureza</b>  | Situação     |                |    |  |
| <b>PARA ASSINAR</b><br><b>TODOS</b>               | c         |                                          | 23419.000386/2020-03<br>SOLICITAÇÃO DE ORÇAMENTO | <b>Q PARA ASSINAR B</b> PARA ASSINAR |                     | $\frac{1}{2} \left( \frac{1}{2} \right) \left( \frac{1}{2} \right) \left( \frac{1}{2} \right)$ | <b>INDEFINIDO</b> | <b>OSTENSIVO</b> | <b>ATIVO</b> | $\equiv$       |    |  |
|                                                   |           | SOLICITAÇÃO                              | 23419.000372/2020-81<br><b>Q PARA ASSINAR</b>    | <b>B PARA ASSINAR</b>                |                     | $\cdots$                                                                                       | <b>INDEFINIDO</b> | <b>OSTENSIVO</b> | <b>ATIVO</b> | Ξ              |    |  |
|                                                   |           | SOLICITAÇÃO                              | 23419.000371/2020-37<br><b>Q PARA ASSINAR</b>    | <b>E</b> PARA ASSINAR                |                     | $- - -$                                                                                        | <b>INDEFINIDO</b> | <b>OSTENSIVO</b> | <b>ATIVO</b> | $\equiv$       |    |  |
|                                                   |           | SOLICITAÇÃO                              | 23419.000370/2020-92                             |                                      |                     | $\sim$ $\sim$                                                                                  | <b>INDEFINIDO</b> | <b>OSTENSIVO</b> | <b>ATIVO</b> | Ξ              |    |  |

Figura 9: Selecionar a gaveta desejada

# <span id="page-8-0"></span>**Criando mais pastas**

10) Para criar mais pastas em uma determinada gaveta, clique **(1)** na caixa de seleção de gavetas, selecione a gaveta desejada e, em seguida, clique **(2) Opções Gavetas** e em **(3) Nova Pasta**.

Usar a opção **Nova Pasta** quando decidir que deve(m) ser criada(s) mais pasta(s) na gaveta.

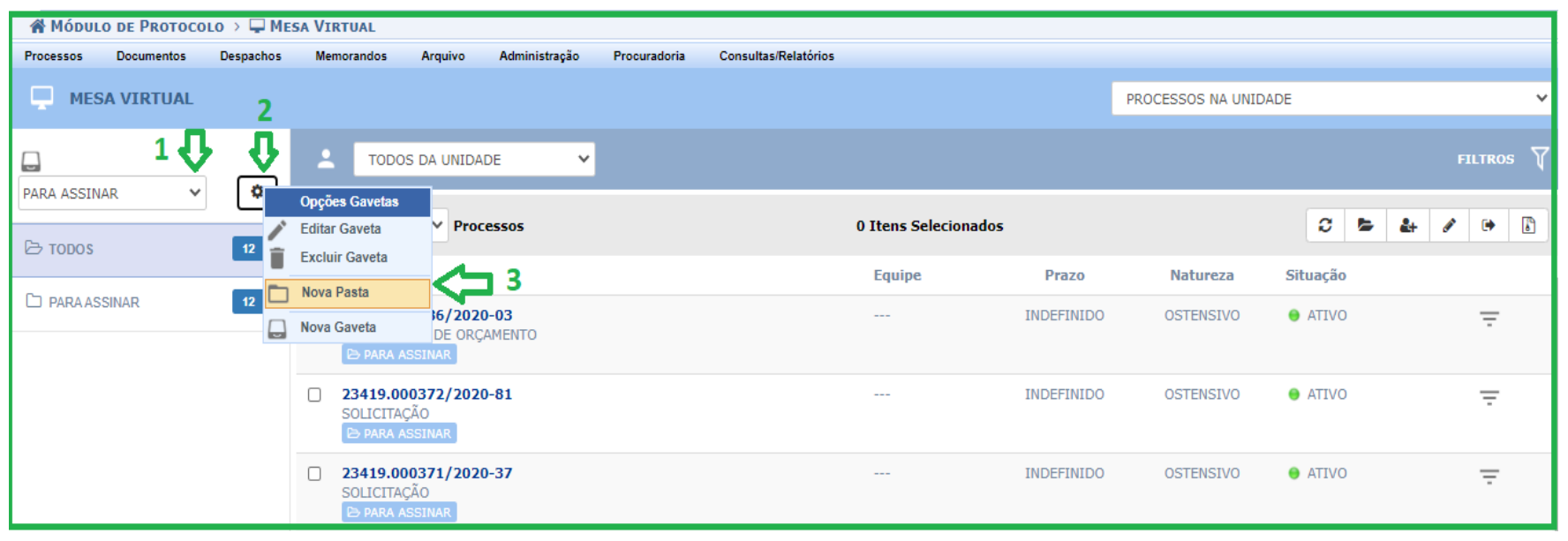

Figura 10: Criar nova pasta na gaveta

11) Em seguida, insira os dados da *Nova Pasta* a ser adicionada à gaveta selecionada da *Mesa Virtual*. Preencha o campo **Nome da Pasta** com a nomenclatura desejada, em seguida, clique em **Criar Pasta**, conforme Figura 11.

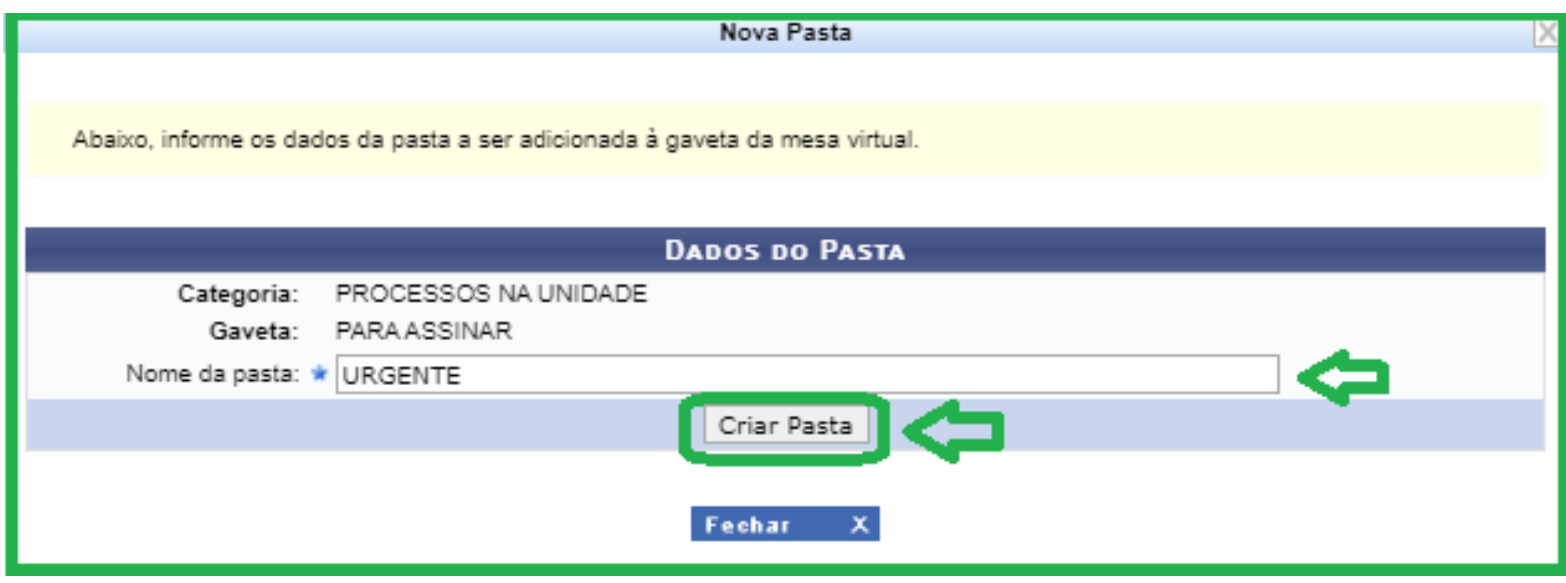

Figura 11: Dados da nova pasta a ser adicionada

# <span id="page-10-0"></span>**Editando o nome de uma gaveta**

12) Para alterar/editar a nomenclatura de uma gaveta, clique **(1)** na caixa de seleção de gavetas, selecione a gaveta desejada, em seguida, clique **(2) Opções Gavetas** e clique em **Editar Gaveta**. A seguir, preencha o novo **Nome da Gaveta** e clique em **Alterar**.

Usar a opção **Editar Gaveta** quando perceber que cadastrou a nomenclatura errada; quando perceber que outra nomenclatura é mais adequada etc.

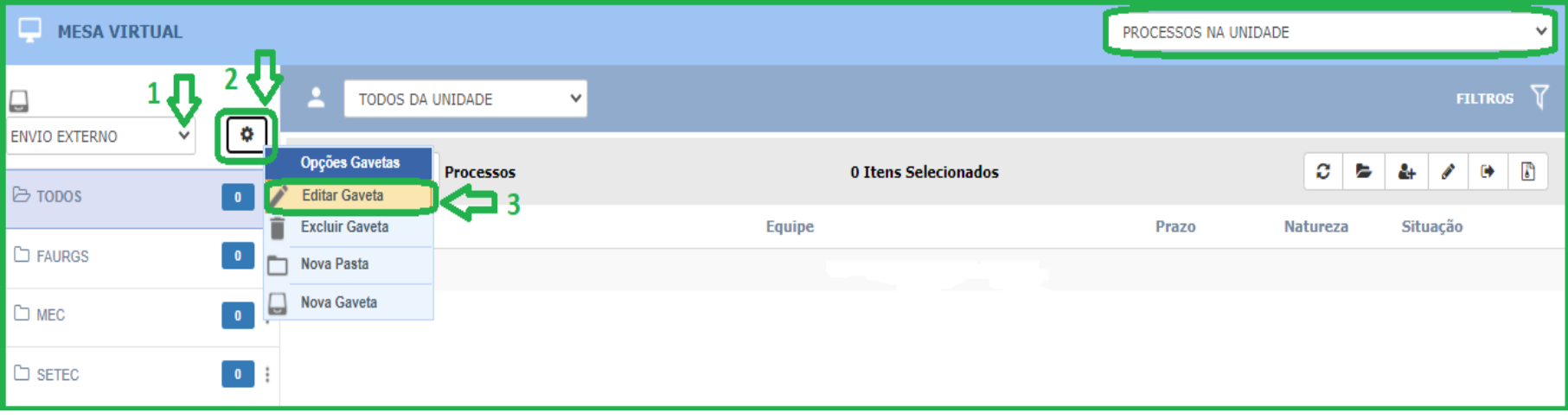

Figura 12: Editar gaveta

# <span id="page-11-0"></span>**Editando o nome de uma pasta**

- 13) Para alterar/editar a nomenclatura de uma pasta, clique **(1)** na caixa de seleção de gavetas, selecione a gaveta desejada, clique em **(2) Opções Pasta** e **(3) Editar Pasta**, conforme Figura 13. A seguir, preencha o novo **Nome da Pasta** e clique em **Alterar**.
	- Usar a opção **Editar Pasta** quando perceber que cadastrou a nomenclatura errada; quando perceber que outra nomenclatura é mais adequada etc.

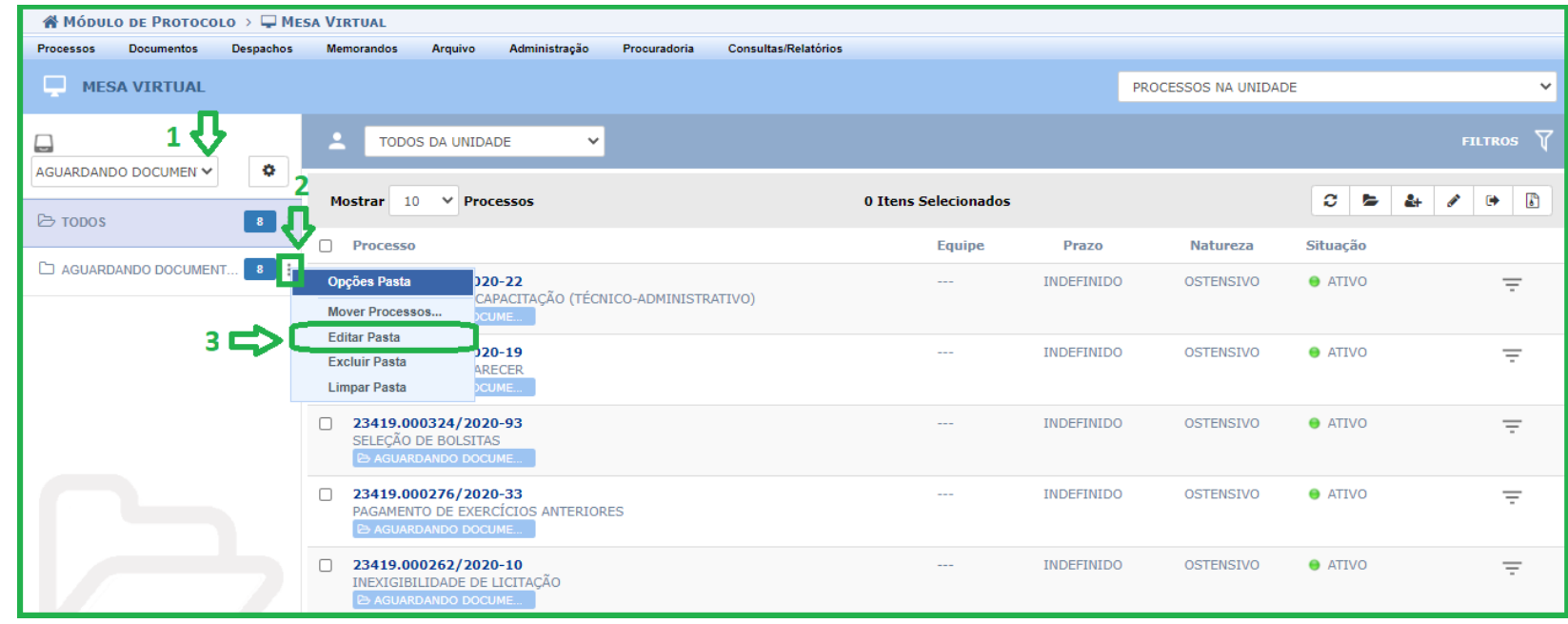

Figura 13: Editar pasta

#### <span id="page-12-0"></span>**Movendo processos entre pastas e gavetas**

14) Para mover processos entre diferentes pastas e gavetas, clique **(1)** na caixa de seleção de gavetas e selecione a gaveta desejada. Em seguida, clique **(2)** na pasta desejada, **(3)** selecione os processos que deseja mover e clique **(4) Mover Processos Selecionados**, conforme Figura 14.

Usar a opção **Mover Processos** quando perceber que organizou/inseriu um processo em uma pasta errada; quando decidir que o processo deve passar a fazer parte de outra pasta ou não precise mais estar em nenhuma pasta e/ou gaveta específicas.

#### Exemplos:

a) um processo que estava na Pasta URGENTE, da Gaveta AGUARDANDO ASSINATURA, após ter seus documentos assinados, pode ser movido para outra pasta/gaveta ou para a caixa geral dos *Processos na Unidade*, denominada *Todos;* b) um processo que estava na Pasta PUBLICAÇÃO NO SITE, da Gaveta PUBLICAÇÕES, após ter seus documentos publicados no site também pode ser movido.

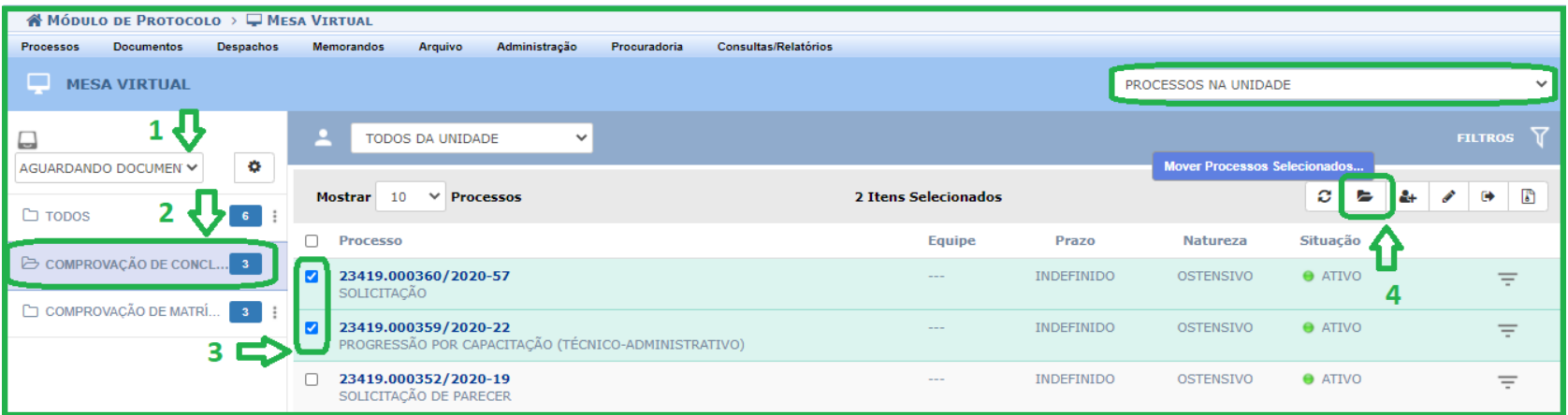

Figura 14: Seleção de processos a serem movidos de pasta

15) Para fazer a movimentação dos processos entre pastas e gavetas, selecione **(1)** a **Gaveta destino** desejada e **(2) Pasta destino** desejada e, em seguida, clique em **(3) Mover processos** para confirmar a ação.

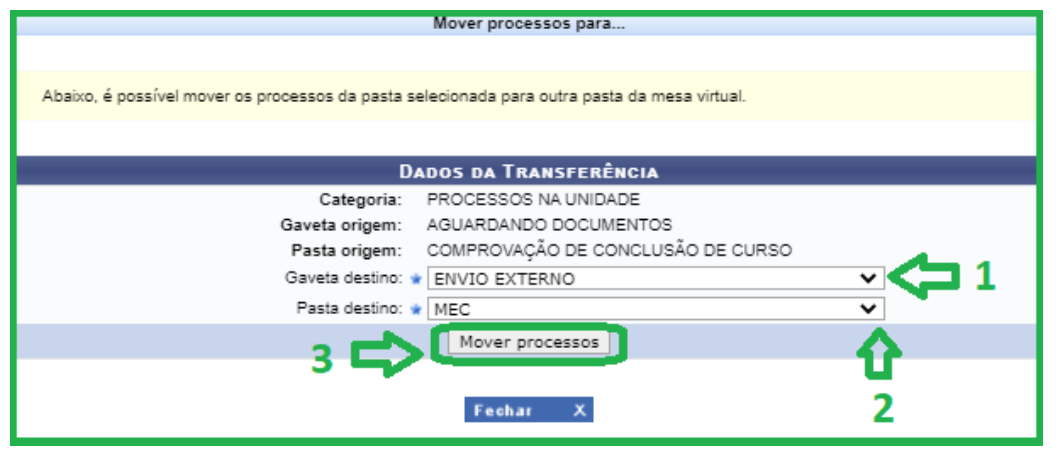

Figura 15: Dados de transferência dos processos a serem movidos

16) Para mover processos para fora das pastas e suas respectivas gavetas, siga os **Passos 14** e **15** e na **Gaveta destino** selecione a opção *NENHUMA*. Em seguida, clique em **Mover Processos**. Nesses casos, os processos ficarão organizados e visíveis na caixa geral dos *Processos na Unidade*, ao selecionar a opção *TODOS*, conforme Figura 16.

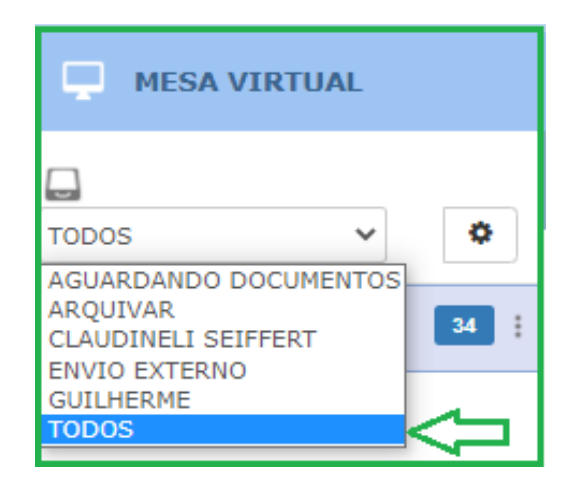

Figura 16: Visualizar processos na opção TODOS

17) Para mover processos para uma nova pasta de uma gaveta ainda não criada, siga os **Passos 14** e **15** e selecione na **Gaveta destino** a opção *Nova Pasta*. Preencha os campos **Nome da Gaveta** e **Nome da Pasta Inicial** com a nomenclatura desejada, em seguida clique em **Mover Processos.**

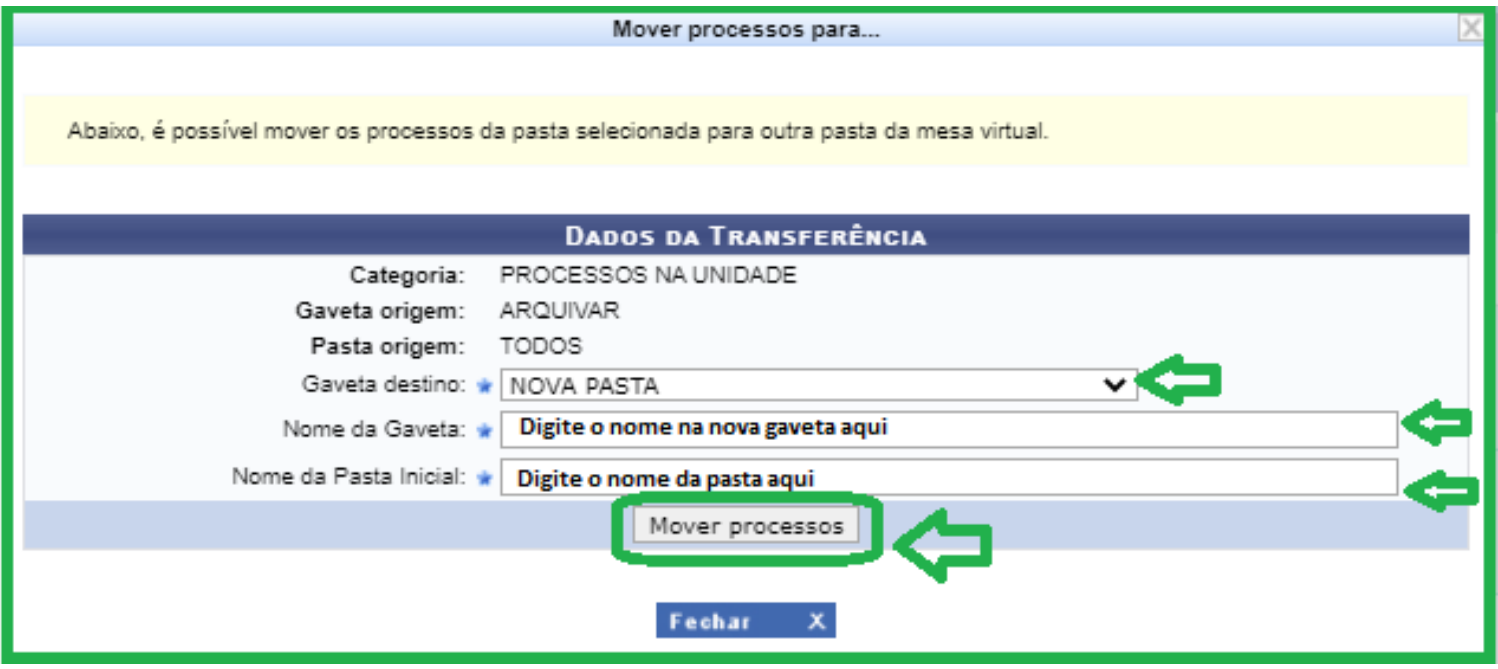

Figura 17: Mover processos para nova pasta

# <span id="page-15-0"></span>**Excluindo pastas**

18) Para excluir uma pasta, clique **(1)** na caixa de seleção de gavetas, selecione a gaveta que contenha a pasta que deseja excluir e clique em **(2) Opções Pasta**. Em seguida, clique em **(3) Excluir Pasta** para concluir a ação, conforme Figura 18.

Usar a opção **Excluir Pasta** quando decidir que não há mais necessidade de manter a pasta; quando a criou de forma equivocada etc.

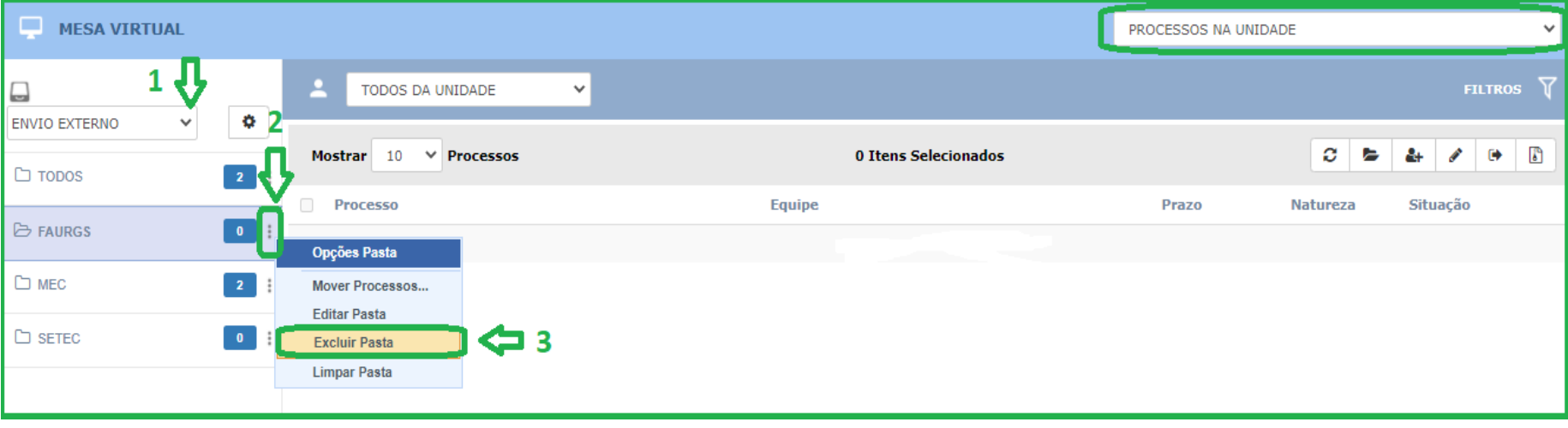

Figura 18: Excluir pasta

19) Em seguida, clique *Sim*, para confirmar a exclusão, caso deseje realmente excluir a pasta.

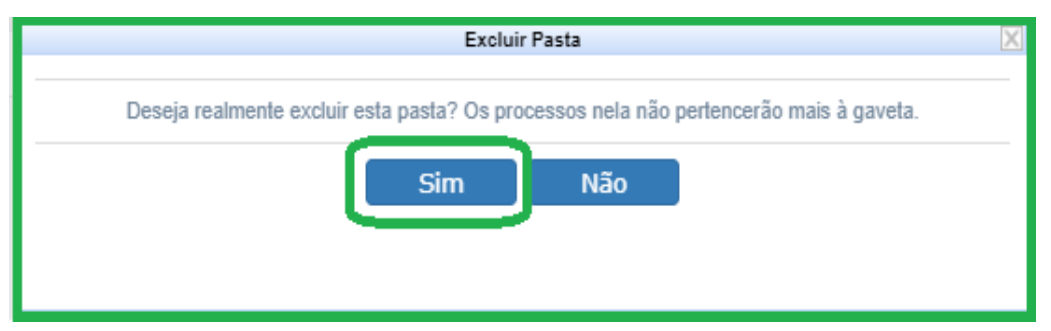

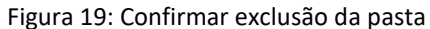

Na caixa de confirmação de exclusão da pasta, conforme a Figura 19, sempre constará a seguinte mensagem: *Os processos nela não pertencerão mais à gaveta* - havendo processos na pasta selecionada ou não. Caso tenha processos na pasta, no momento que efetivar a exclusão da pasta, estes processos serão movidos automaticamente para a caixa geral de *Processos na Unidade*, denominada *Todos*, conforme Figura 16.

Lembre-se que ao excluir todas as pastas de uma gaveta, a gaveta não será excluída automaticamente. Se a gaveta, sem pastas, não tiver mais utilidade, exclua-a, conforme *Passo 21*. Não há a possibilidade de enviar/mover processos para uma gaveta sem pastas.

# <span id="page-17-0"></span>**Limpando uma pasta**

20) Para limpar uma pasta, clique **(1)** na caixa de seleção de gavetas e selecione a gaveta que contenha a pasta que deseja limpar. Em seguida, clique **(2) Opções Pasta** e em **(3) Limpar Pasta**, conforme Figura 20.

Usar a opção **Limpar Pasta** quando decidir que não há mais necessidade de manter os processos na pasta.

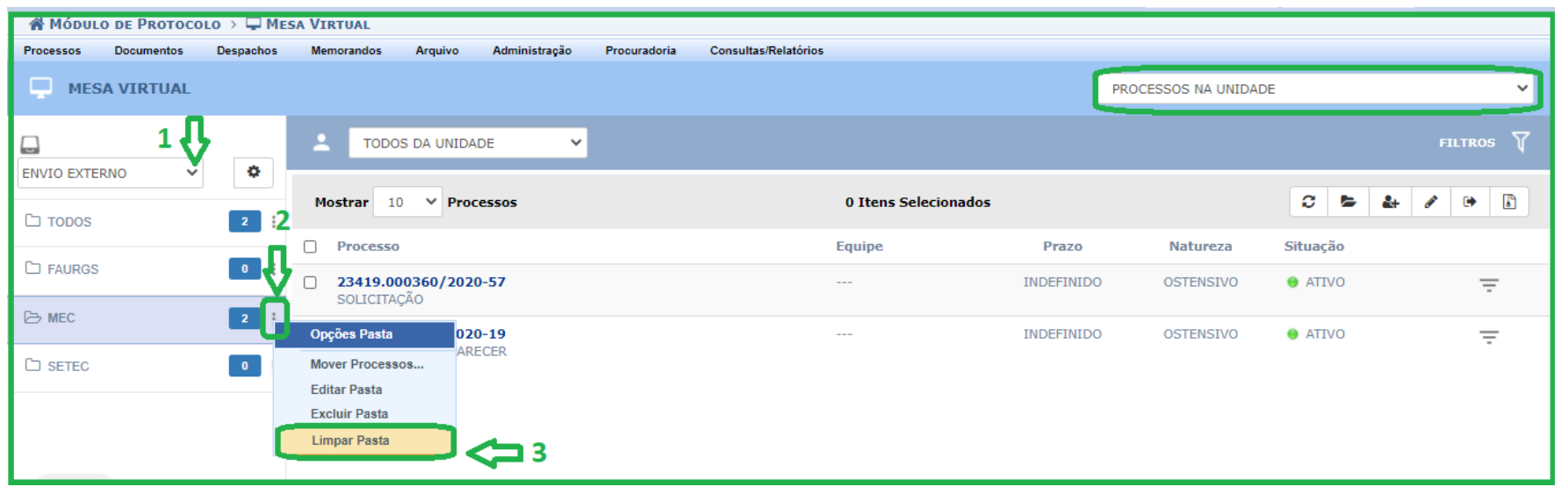

Figura 20: Limpar Pasta

# <span id="page-18-0"></span>**Excluindo gavetas**

21) Para excluir uma gaveta, clique **(1)** na Caixa de seleção de gavetas, selecione a gaveta que deseja excluir, em seguida clique **(2) Opções Gavetas** e clique **(3) Excluir Gaveta**, conforme Figura 21.

Usar a opção **Excluir Gaveta** quando decidir que não há mais necessidade de manter a gaveta na *Mesa Virtual*; quando criou de forma equivocada a gaveta.

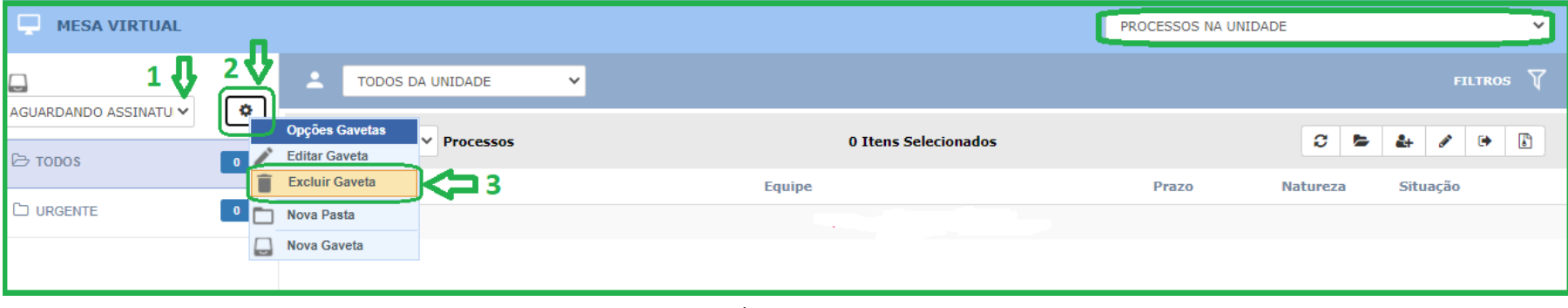

#### Figura 21: Excluir Gaveta

## <span id="page-19-0"></span>**Visualizando processos dentro de gavetas e pastas**

22) Para visualizar os processos que estão organizados dentro de uma gaveta e/ou pasta, clique **(1)** na Caixa de seleção de gavetas, selecione a gaveta desejada, em seguida, ao selecionar **(2)** a pasta desejada, os processos inseridos na pasta serão visualizados **(3)**, facilitando assim a localização dos processos.

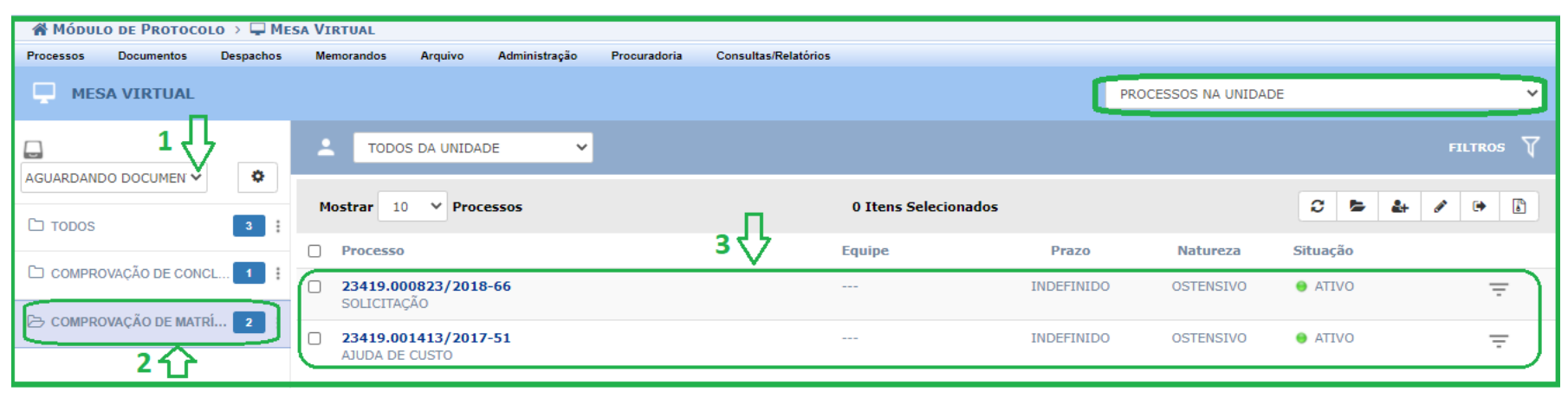

Figura 22: Visualização de processos organizados nas gavetas e suas respectivas pastas

Todas as gavetas possuem a Pasta  $\Box$  TODOS, que reúne a totalidade dos processos de uma gaveta, independente da pasta, e abaixo, mostra as outras pastas da referida gaveta. Já a quantidade de processos que se encontram dentro de cada pasta é informada através do quadrado azul, conforme Figura 23.

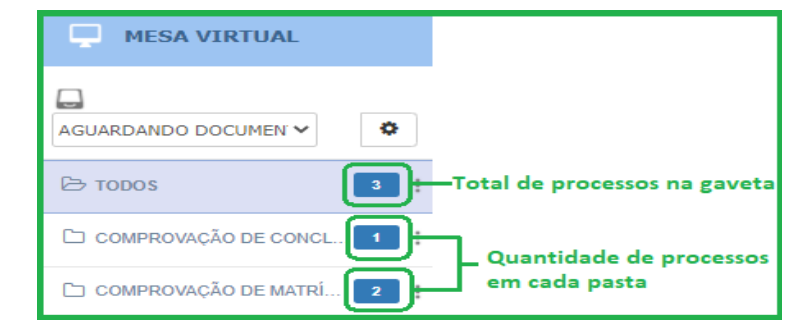

Figura 23: Quantidade de processos em cada pasta

# Atenção!

- A organização dos processos e/ou documentos em gavetas e pastas ficará visível **SOMENTE** para os servidores com acesso ao setor. Na pesquisa pública, os processos são visualizados em listagem única, sem acesso as gavetas e pastas criadas pelos setores.
- Este *Manual* exemplifica a criação de gavetas e pastas no filtro *Processos na Unidade*, mas também podem ser criadas gavetas e pastas para organizar os processos e/ou documentos que já estão arquivados no setor, no filtro *Processos Arquivados na Unidade*. Ainda, podem ser organizados os processos e/ou documentos nos filtros: *Processos Abertos na Unidade*; *Processos Criados pela Unidade*; *Documentos na Unidade*; *Documentos Criados pela Unidade*; *Documentos Arquivados na Unidade*.
- A partir do momento que um processo e/ou documento for enviado para outro setor, automaticamente é retirado da pasta.